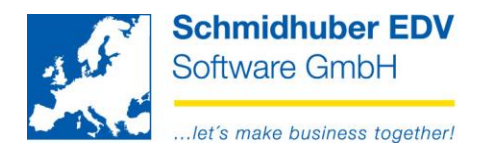

# **Report sets**

Here you are able to define several reports (e.g. account sheet, open items, balance list…) to start them in regular intervals with the same settings. (e.g. for monthly reporting)

### **Reports => Sets => Definitions**

Here you define your desired sets. The screen is splitted to 2 parts.

In the **top area** you enter a set with a desired description.

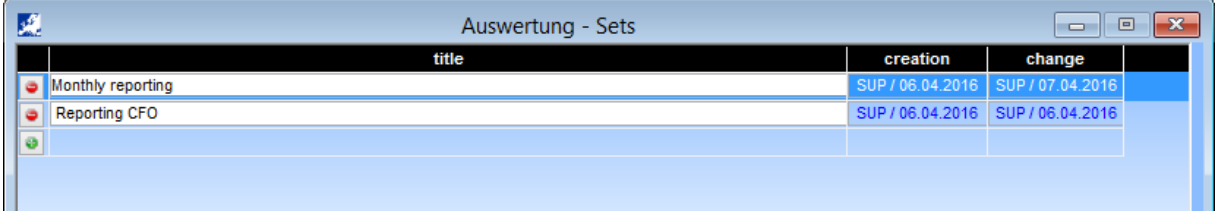

In the **bottom area** you see several tabpages where you choose the settings for the above selected set.

#### Tabpage ..email":

Here you are able to activate if you want to send your set as an optional e-mail later. Just enter an e-mail address and a subject & text.

The paramter %period will be replaced by your entered period during the creation of your reports. (only MS outlook supported)

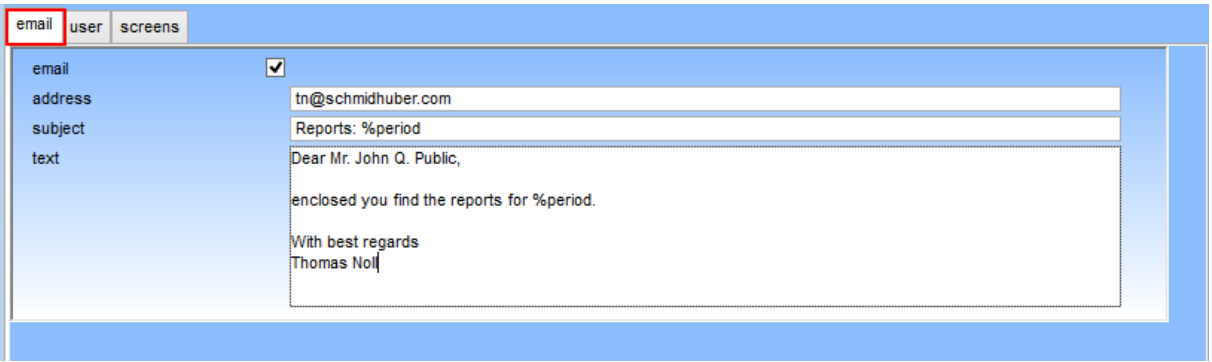

#### Seite 1 von 5

Schmidhuber EDV Software Gesellschaft m.b.H. | Schöpfleuthnergasse 22 | A-1210 Wien

Tel +43 1 2700531 office@schmidhuber.com | **Bank Austria** IBAN AT111200000609482500 Handelsgericht Wien **UID ATU15137509** KN 609482500 | BLZ 12000 | BIC BKAUATWW FN 59 084 p  $\text{Fax} +43$  1 2700535 www.schmidhuber.com DVR 0932400

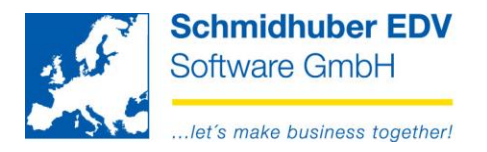

# Tabpage "user":

Here you choose the EuroFib users, who are able to manage and/or report the set. Just enter the number of the EuroFib user or select it with F3.

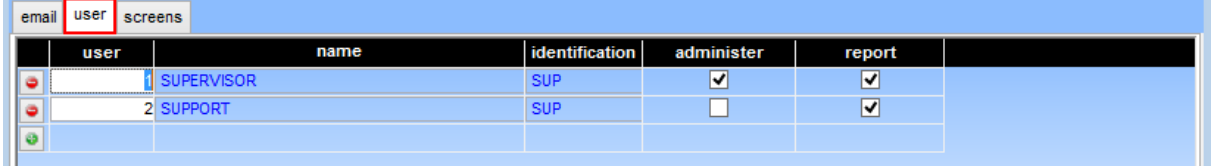

## Tabpage ..screens":

Here you define the desired reports within your set for later reporting.

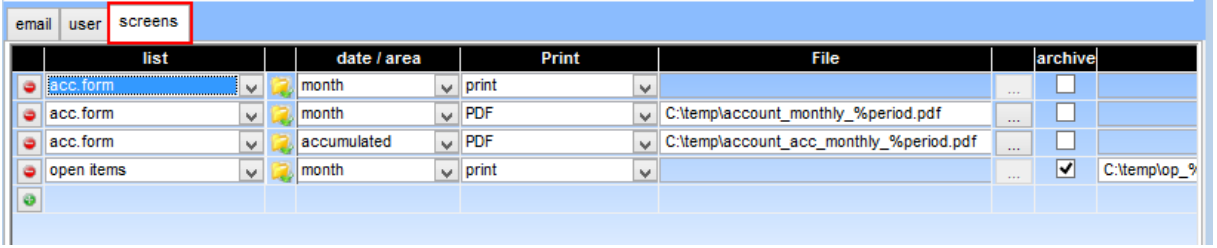

List These lists can be used (multiple) in a set.

No report is defined – with a click on the left mouse button you are able to define your report.

Just enter the settings/restrictions as you like.

A report is already defined – with a click on the left mouse button you are able to see/change the report.

date / area Choose the desired date / area:

- month Restriction of the entered month (only January).
- accumulated Restriction from the beginning of your accounting year to the entered month (e.g. January to February).
- Quarter Restriction of the quarter depends on the calendar year. On entered month February you will get the first quarter. (January – March)
- No date No restrictions are set that means, the date fields won't be changed.

### Advice:

The software just replace the date fields, which are entered/definied previously from you on the report.

### Seite 2 von 5

**Schmidhuber EDV** Software Gesellschaft m.b.H. | Schöpfleuthnergasse 22 | A-1210 Wien

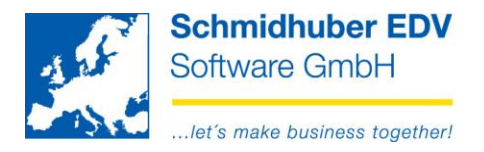

e.g. key date OI without restriction on posting date from/to:

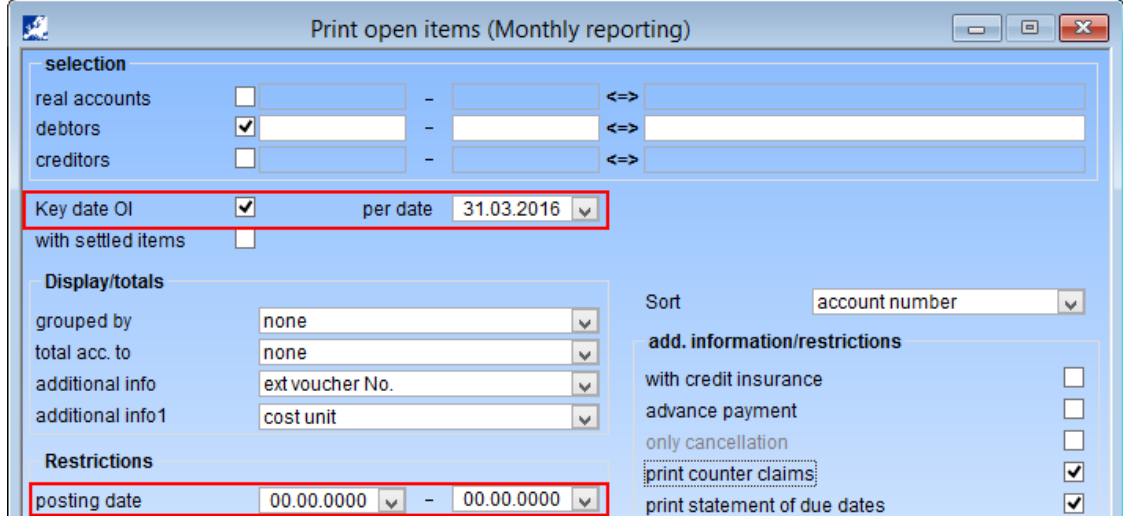

If you enter a posting date from/to, this restriction will be also replaced with the entered period.

Print Choose the desired type:

- Print The report will be printed
- PDF
- XLSX  $XLSB$   $\longrightarrow$  The report will be saved as file
- TAB
- **CSV**
- **WYSIWYG**

File Enter/choose the path/filename for your export as file. If you don´t enter a path/filename, the files will be saved in the default folder of EuroFib: e.g. \\…\TEMP\001\_startdate\_starttime

> You are able to enter additional parameters in your filename. These parameters will be replaced on your reports.

- %period the entered period will be replaced (e.g. 201602)
- %period from the period "FROM" will be replaced
- %period to the period "TO" will be replaced
- %date from the date "FROM" will be replaced
- %date to the date "TO" will be replaced
- %date\_to das Datum "ENDE" wird ersetzt

#### Seite 3 von 5

**Schmidhuber EDV** Software Gesellschaft m.b.H. | Schöpfleuthnergasse 22 | A-1210 Wien

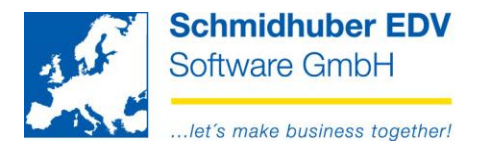

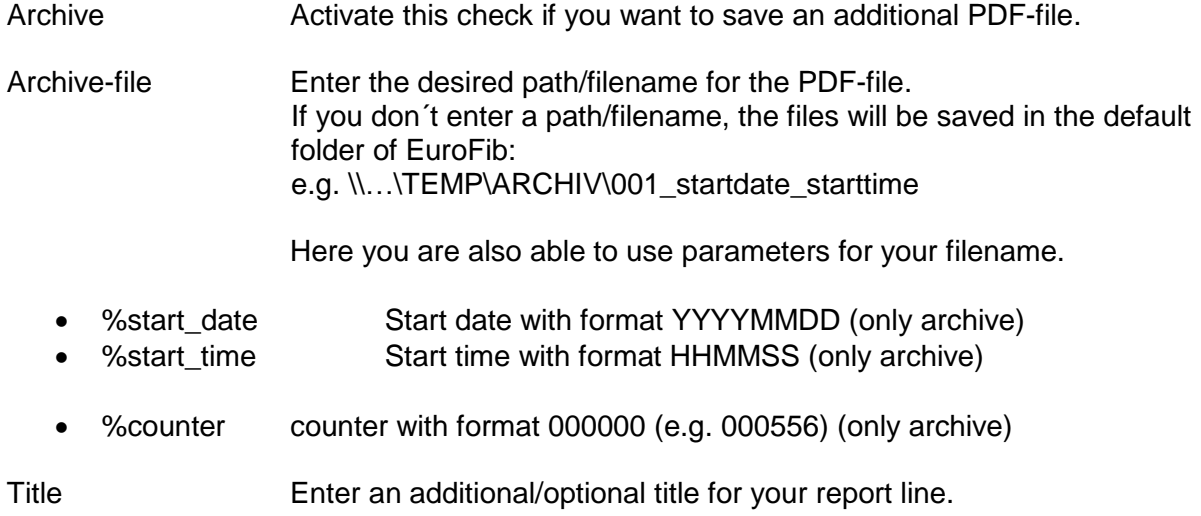

With "Edit => Caption" a summary of all available options/parameters will be displayed.

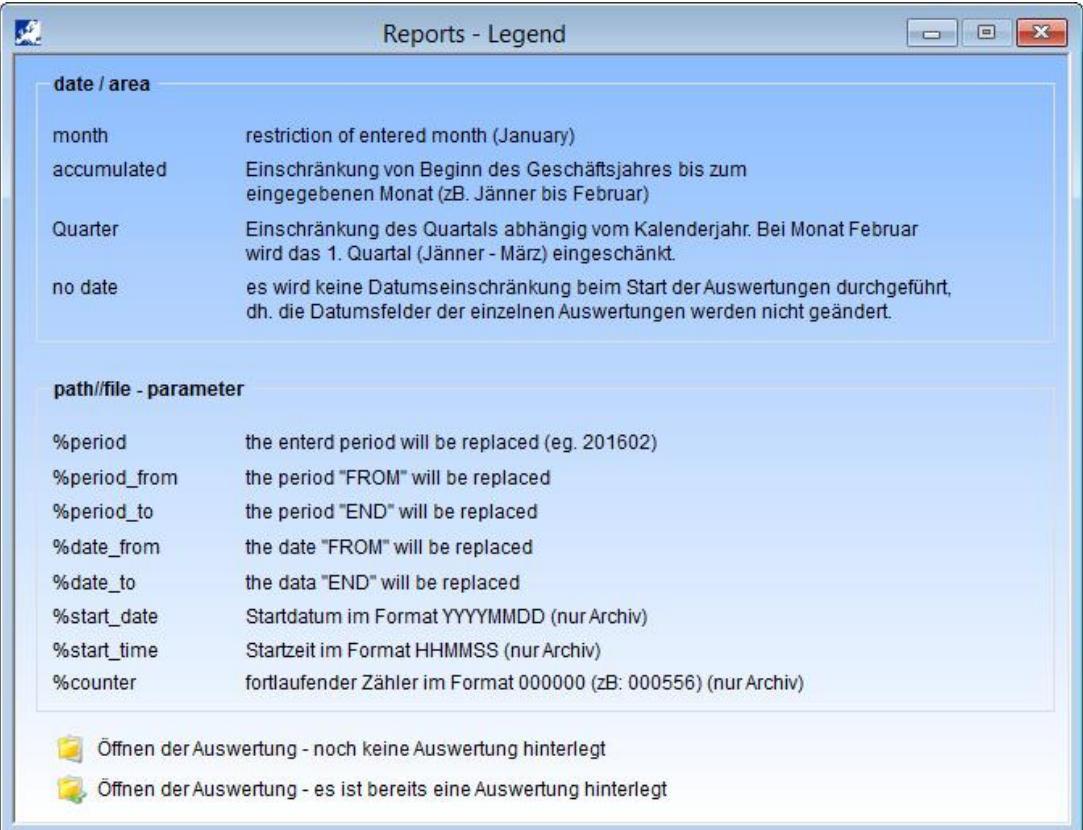

### Seite 4 von 5

Schmidhuber EDV Software Gesellschaft m.b.H. | Schöpfleuthnergasse 22 | A-1210 Wien

Tel +43 1 2700531

office@schmidhuber.com  $Fax +43 + 2700535$  www.schmidhuber.com

**Bank Austria** KN 609482500 | BLZ 12000 | BIC BKAUATWW

IBAN AT111200000609482500

Handelsgericht Wien FN 59 084 p

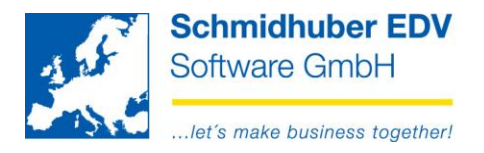

## **Reports => Sets => Report**

Here you start your recurring reports.

Choose the desired set and enter a period for your reporting procedure. In the bottom area you see an overview, which reports are defined in the set and which date/periods will be used for your reports now.

#### Example:

Start accounting year: 01.03.2016 Monthly reporting for 04/2016

If there is a list without entered report, this entry will displayed in red font.

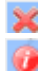

PDF can't be created. (PDF-printer isn't installed)

Archive file (PDF) can´t be created. (PDF-printer isn´t installed)

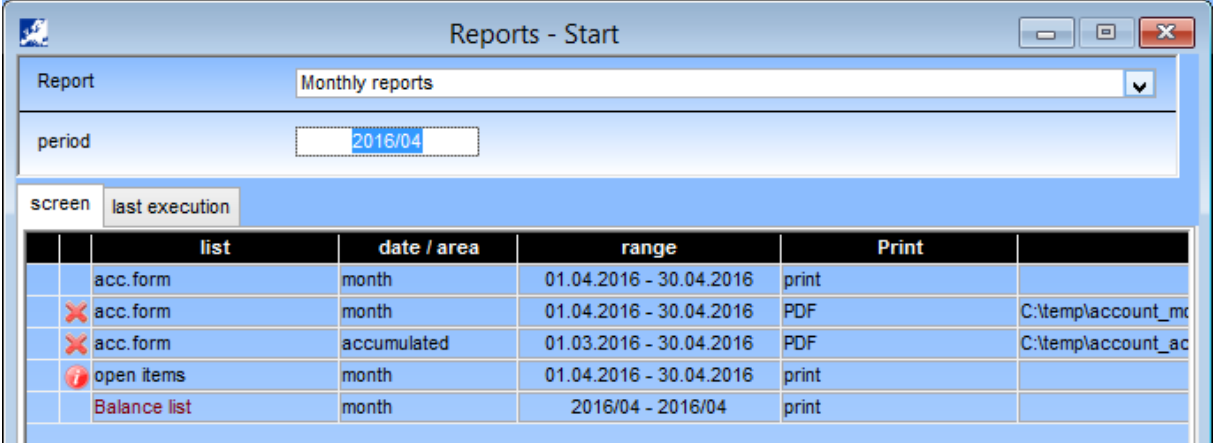

On tabpage "last execution" you see the date/time when you have started a set the last times. To see the archived PDF-files you can expand it with a click on the plus symbol. With a double click on the PDF-line, the PDF-file is opened.

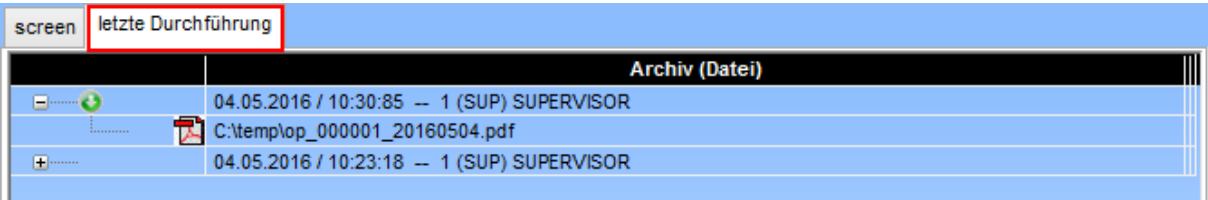

### Seite 5 von 5

Schmidhuber EDV Software Gesellschaft m.b.H. | Schöpfleuthnergasse 22 | A-1210 Wien